月は、【入力】の【機能】のうちショートカットについて勉強しました。 いかがでしたか? 『物足りないです。』や『このショートカットは知らなかったです』 など、様々なご意見を頂きました。ありがとうございます。 5

回は、ご要望の多かった【関数】を勉強したいところですが、前回の資料でお見 せしました、緑色の部分【テーブル】について勉強します。 今

これ、はっきり言ってめちゃくちゃ便利です。 CSV ってご存知でしょうか?(comma-separated values) 近い将来、鯖などからとってきたデータが、CSV 形式からテーブル形式に変わるとうわさ されています。

ーブルとは??・・・・ 食卓のテーブルではありません。事務の机でもありません。 よく勘違いされますが、ピボットテーブルとも違います。 テ

テーブルとは、IT 用語辞典によると、

「卓、台、表などの意味を持つ英単語。一般の外来語としては洋風の脚の

長い大きな卓のことを指すが、IT の分野では要素を

縦横に碁盤目状に並べて整理した表の意味で使われることが多い。」

と書いてありました。

引用サイト [http://e-words.jp](http://e-words.jp/) より

テーブルは、【計算】の【機能】に分類されますが(諸説あり)、テーブルの中で関数を使うこ ともできますし、そのまま出力としても使えます。(1行ごとの色つきはとても見やすいですね。) 機 能 関 数 マクロ

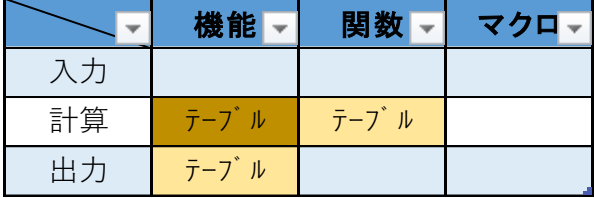

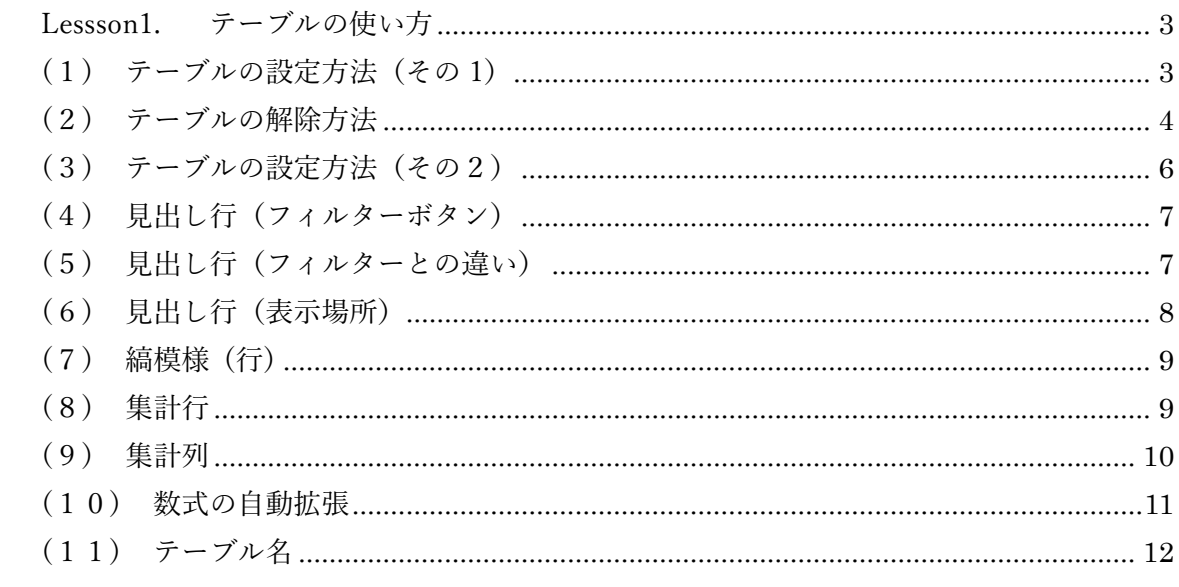

 $\blacksquare$ 

次

## <span id="page-2-0"></span>Lessson1. テーブルの使い方

(1)テーブルの設定方法(その 1)

<span id="page-2-1"></span>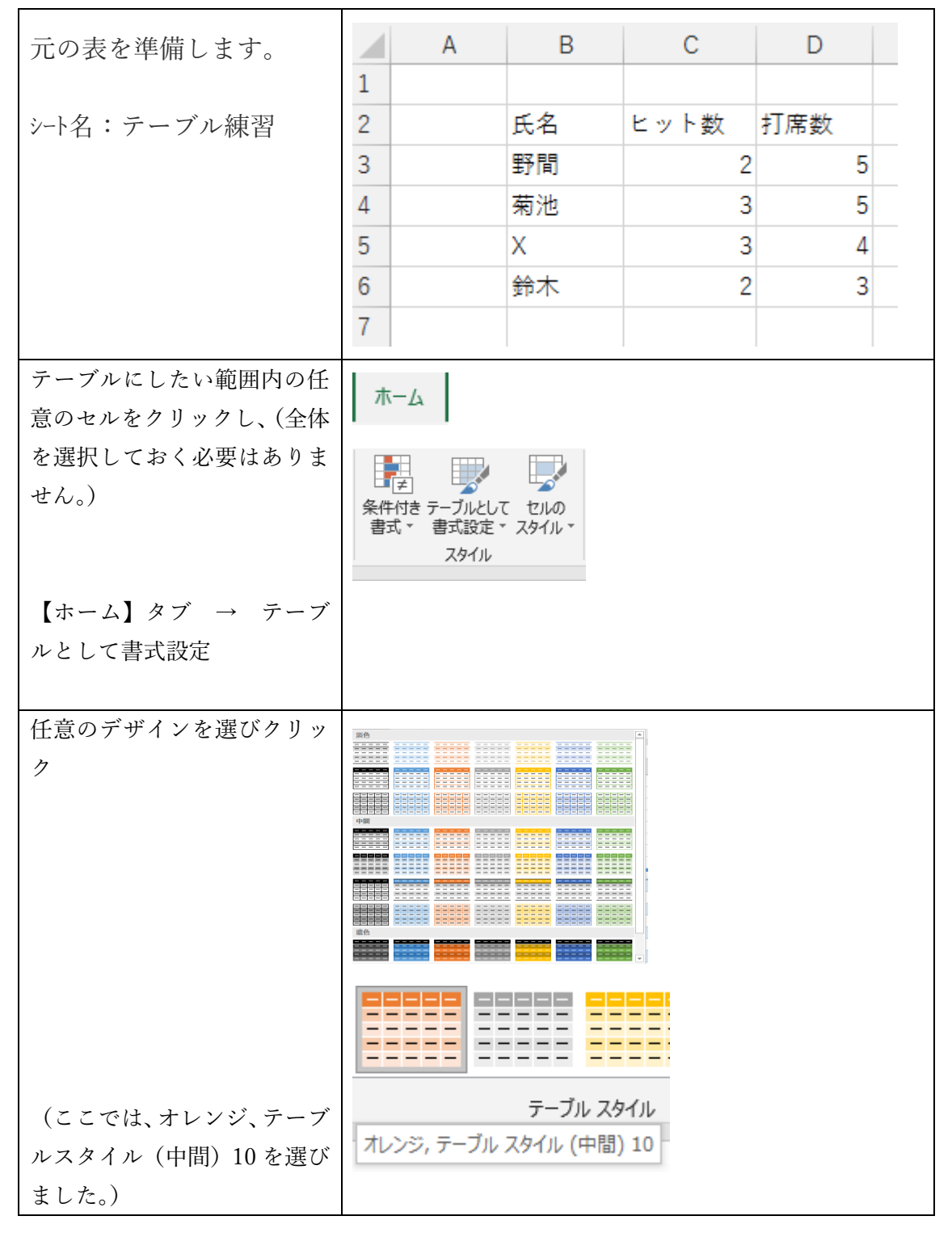

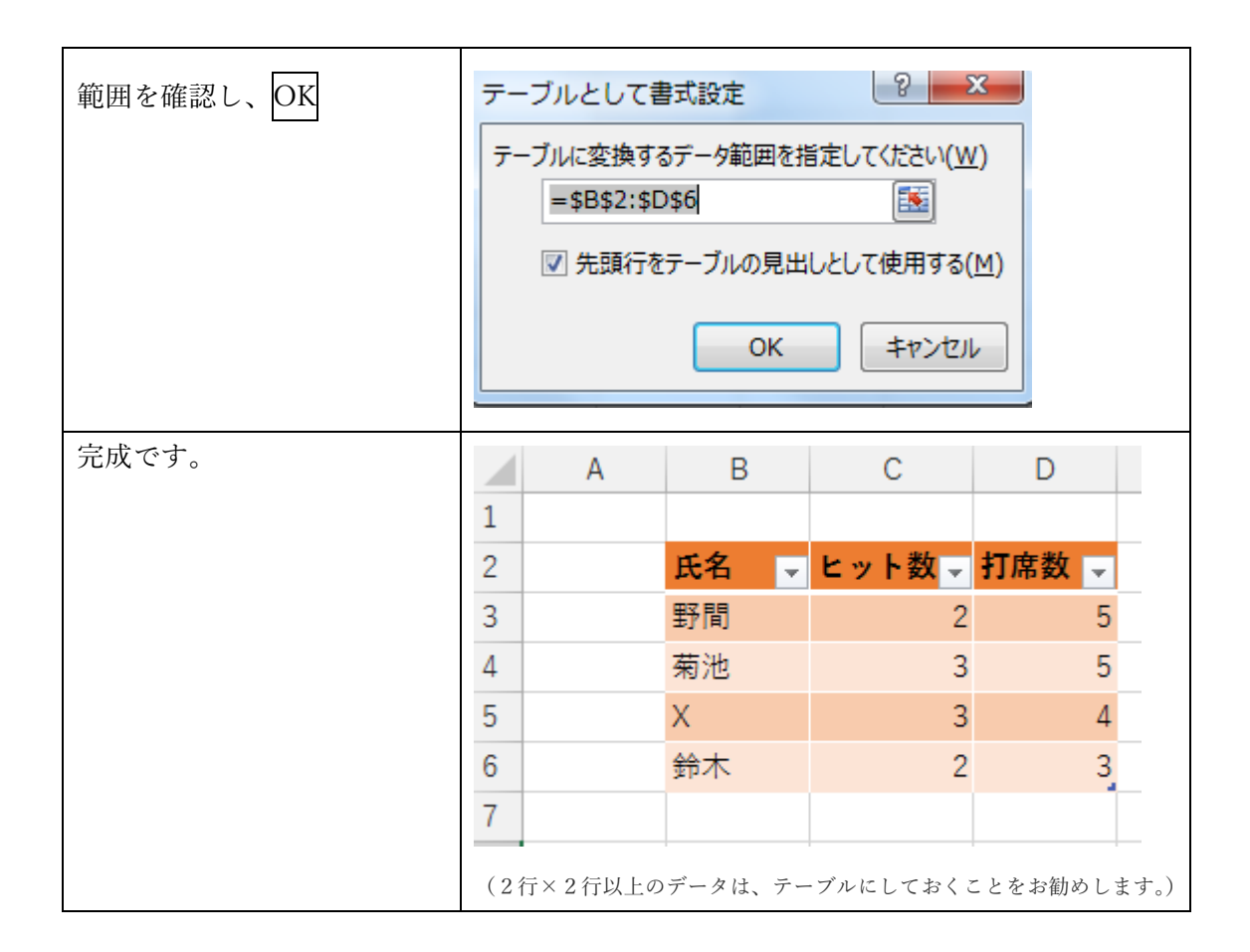

## (2)テーブルの解除方法

<span id="page-3-0"></span>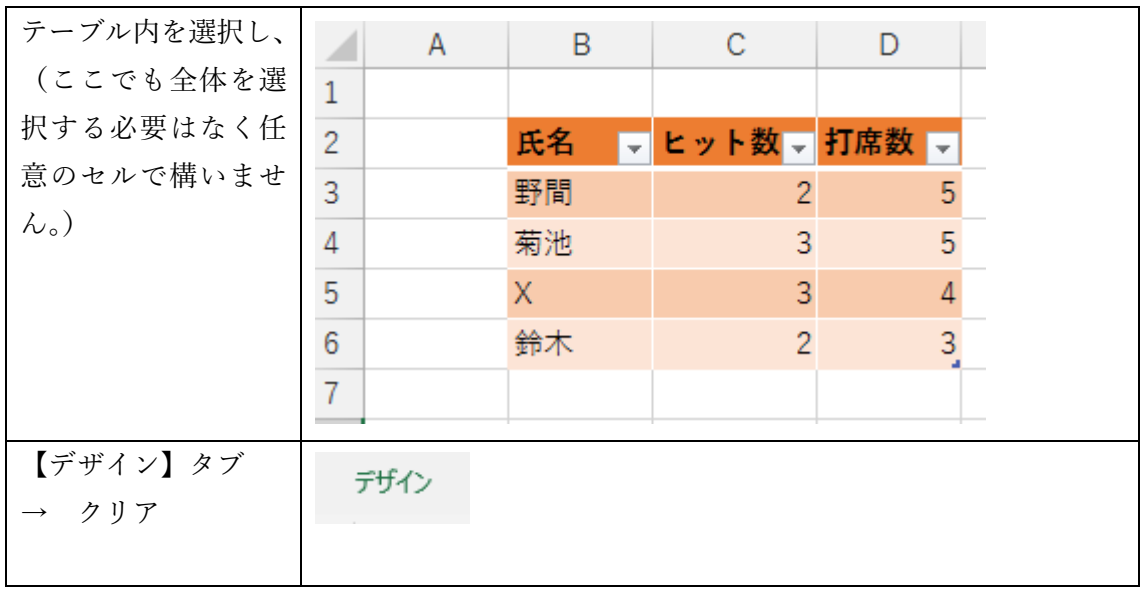

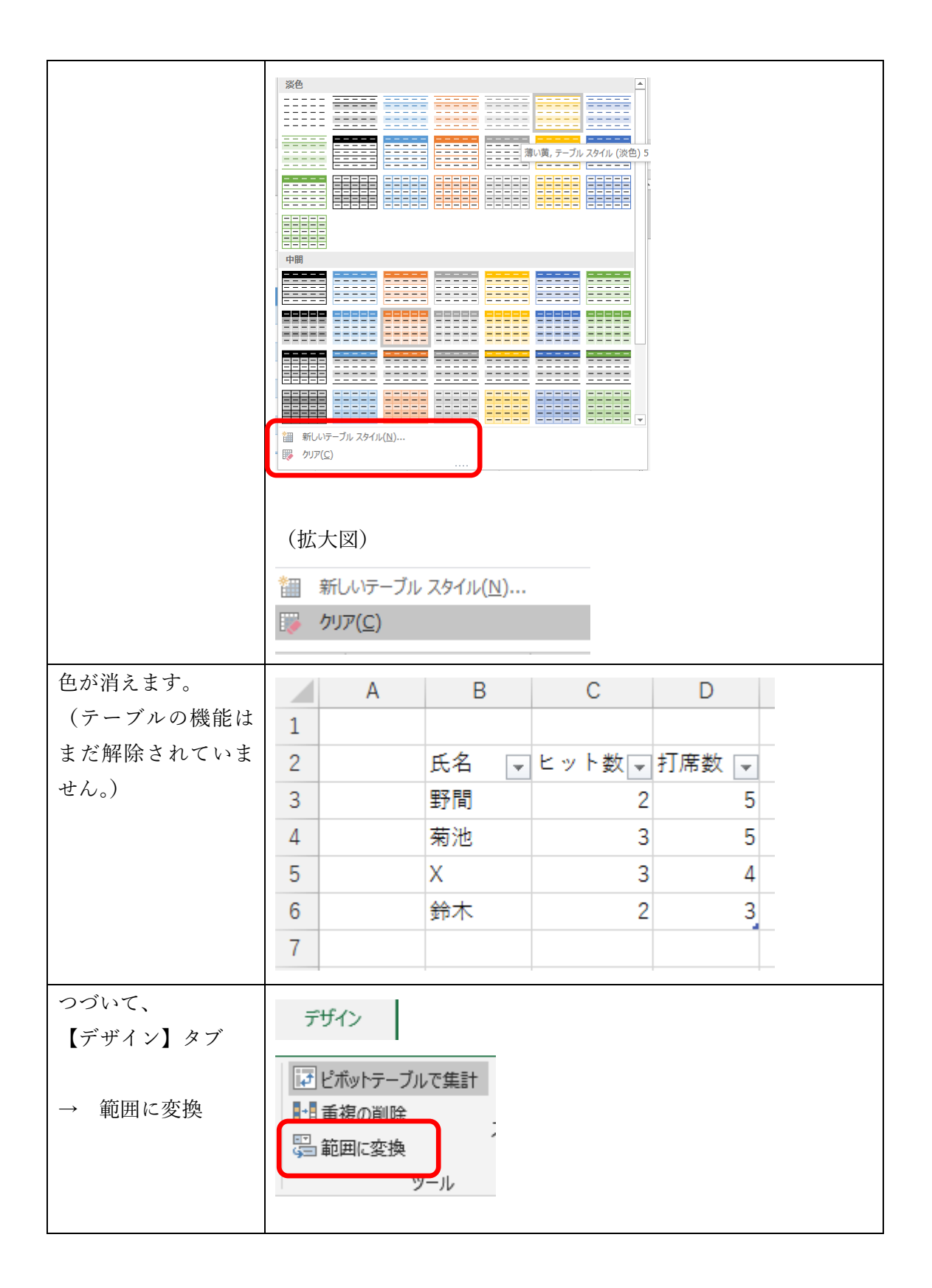

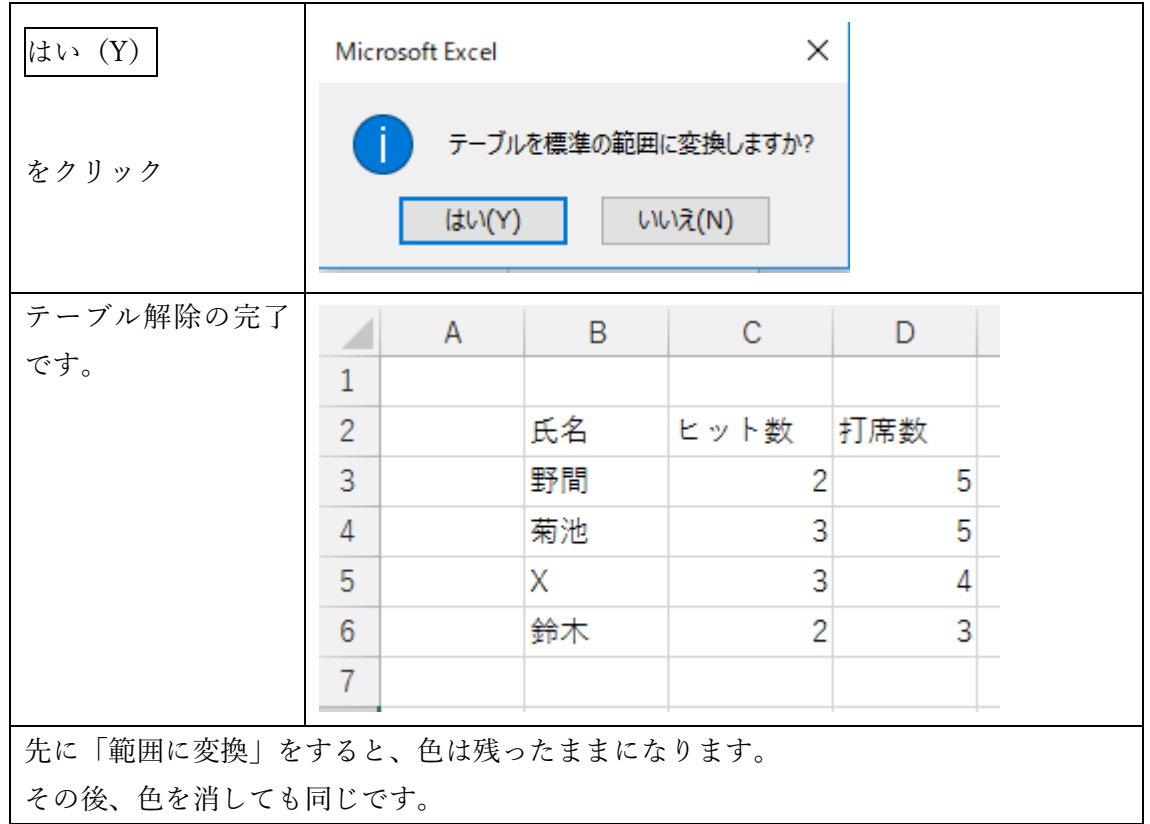

- <span id="page-5-0"></span>(3)テーブルの設定方法(その2)
- テーブルにしたい範囲内の任意のセルを選択します。

(全体を選択しておく必要はありません。)

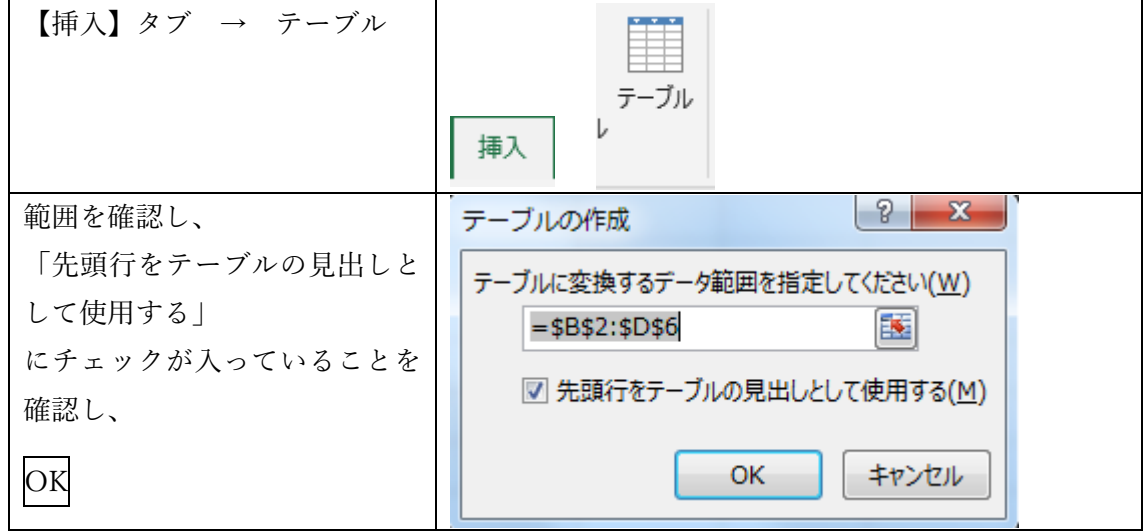

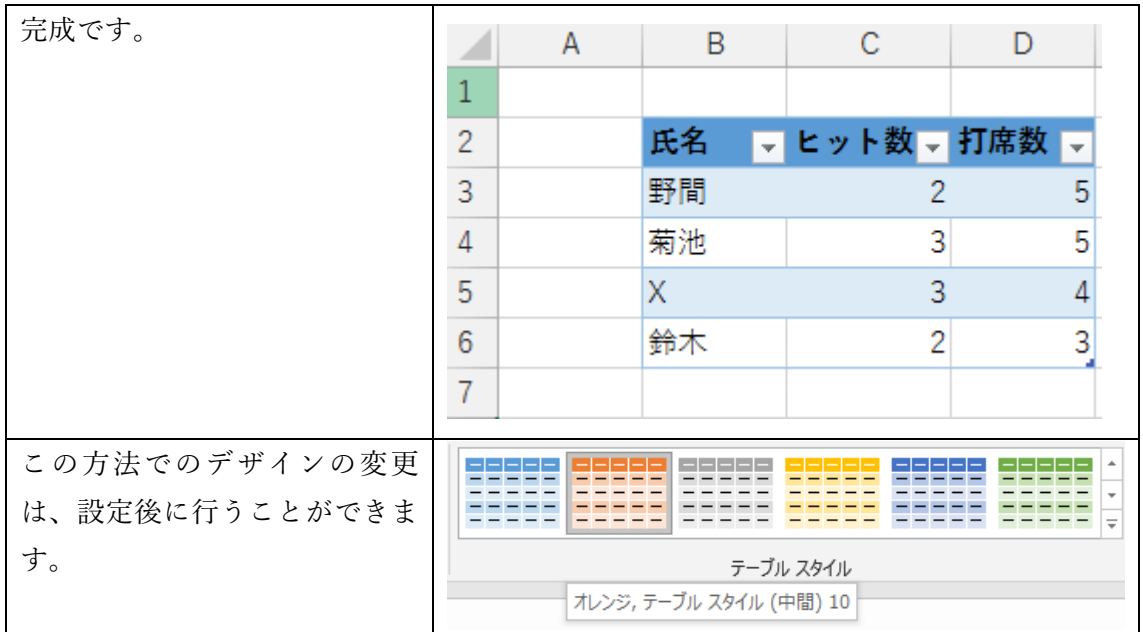

<span id="page-6-0"></span>(4)見出し行(フィルターボタン)

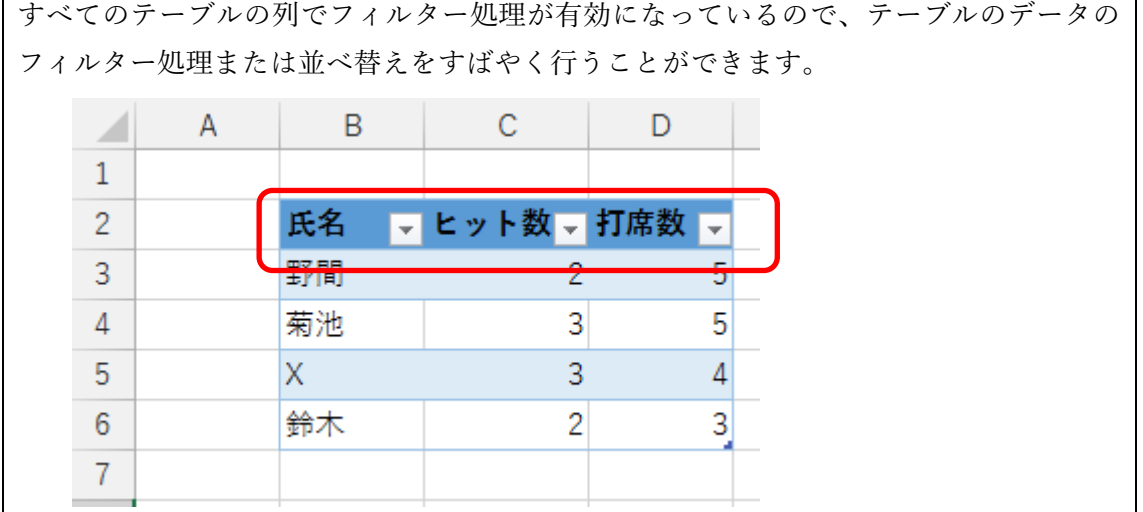

(5)見出し行(フィルターとの違い)

<span id="page-6-1"></span>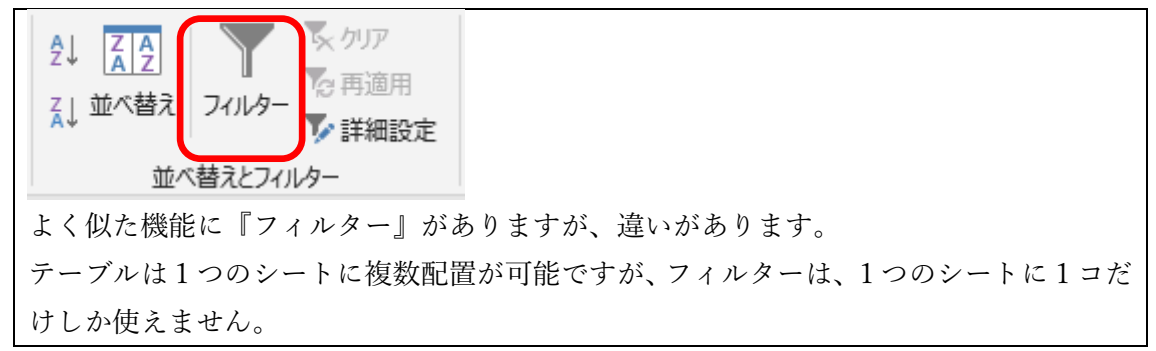

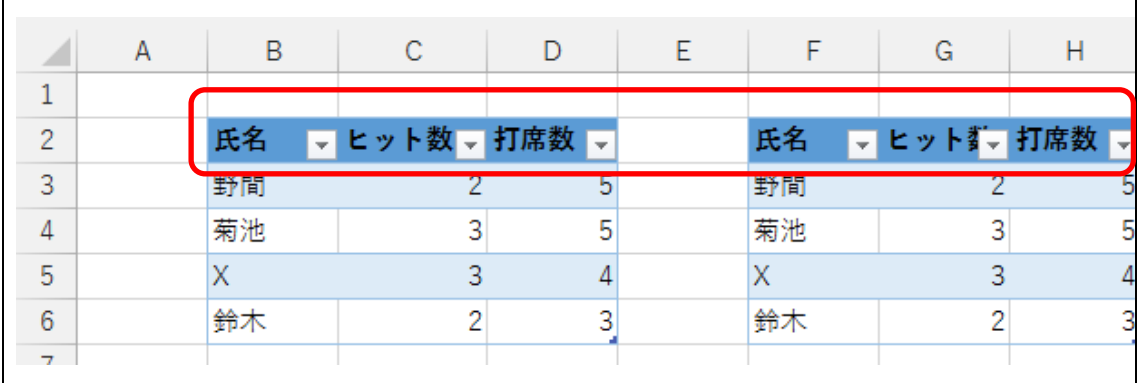

(6)見出し行(表示場所)

<span id="page-7-0"></span>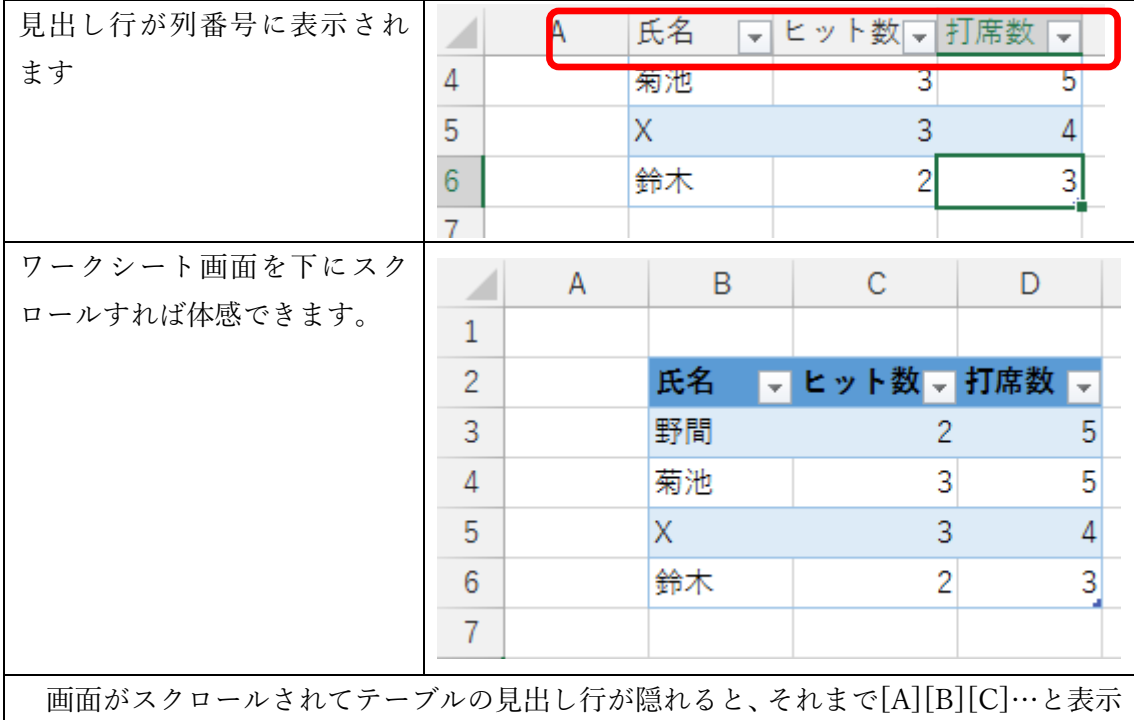

されていた列番号に、テーブルの見出し行が表示されます。一画面に収まらない広大なデ ータを操作するとき、今まではタイトル行が隠れないようにウィンドウ枠を固定したり、 ワークシートを分割したりする工夫が必要でした。でも、データをテーブルに変換してお けば、そうした手間は必要ありません。

(7)縞模様 (行)

<span id="page-8-0"></span>既定では、データを区別しやすくするためにテーブル内の行に網掛けまたは縞模様が交 互に適用されています。  $\begin{array}{|c|c|c|c|c|c|}\n\hline\nA & A & B \\
\hline\n\end{array}$  $\mathbf{1}$ <mark>ヒット数 、打席数</mark> 、 兵名  $\overline{2}$ 野間  $\overline{3}$  $\overline{2}$  $\vert 5 \vert$  $\overline{3}$  $\overline{5}$  $\overline{4}$ 菊池 5 **X** 3  $\vert 4 \vert$  $\overline{2}$  $\overline{3}$ 6 鈴木  $\overline{7}$ 

(8)集計行

<span id="page-8-1"></span>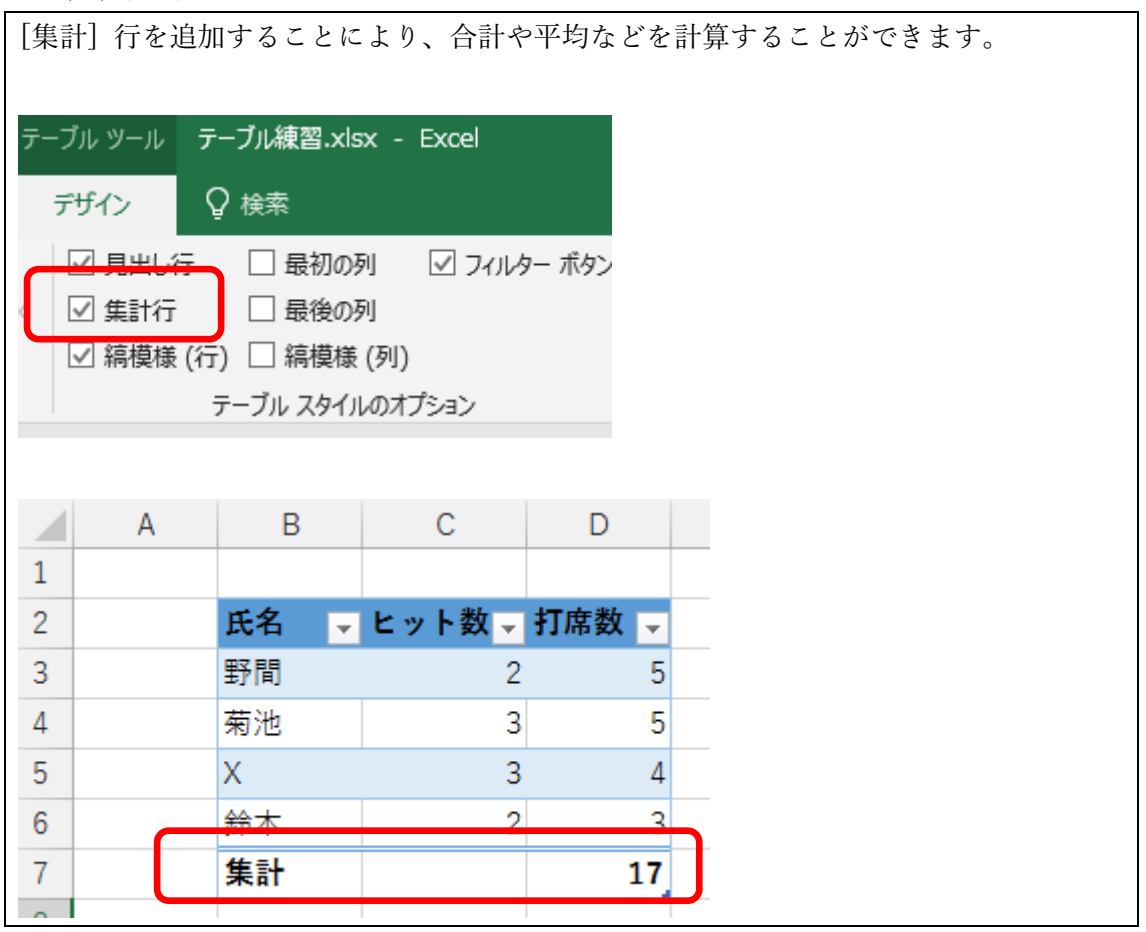

(9)集計列

<span id="page-9-0"></span>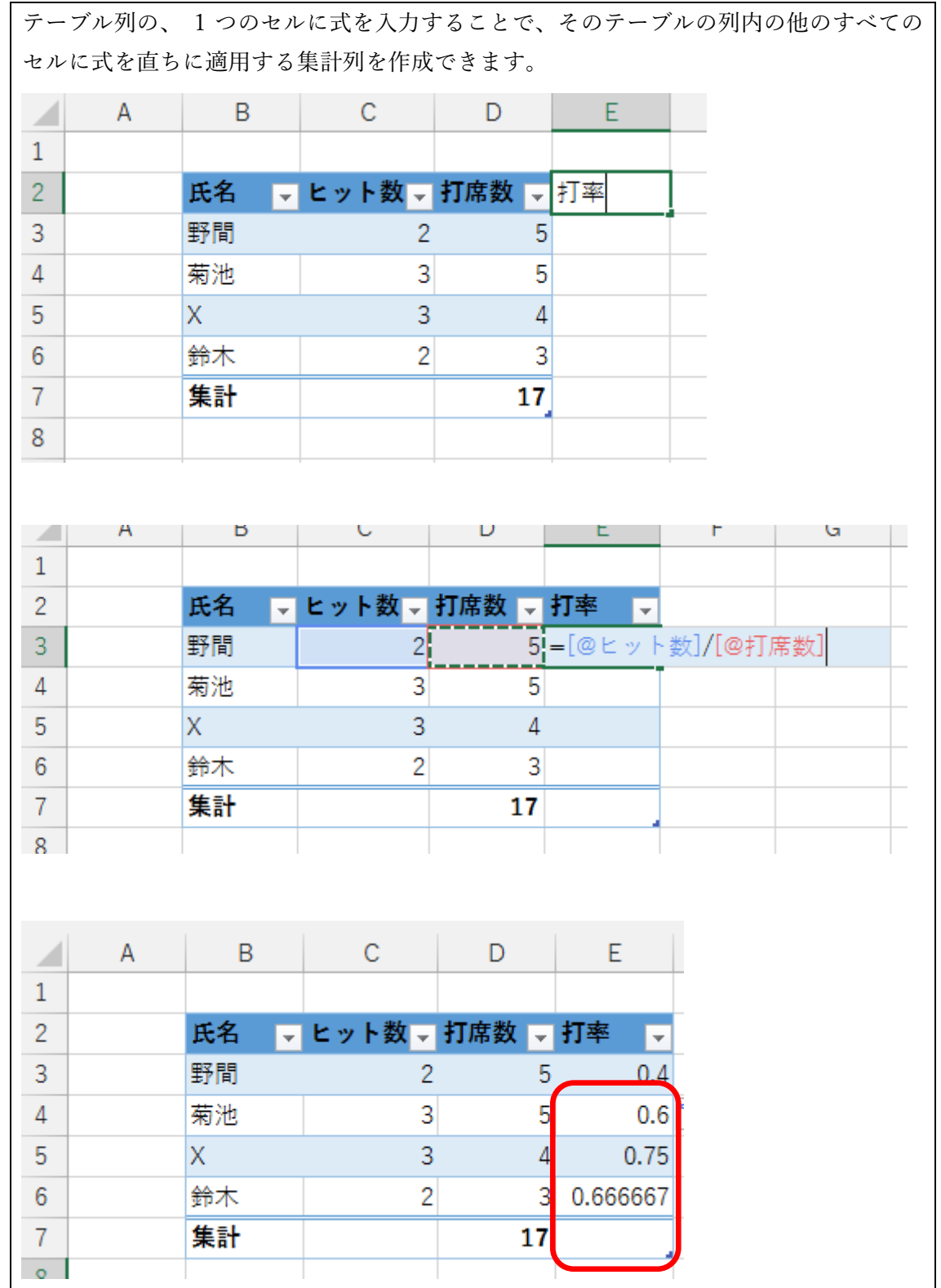

(10) 数式の自動拡張

<span id="page-10-0"></span>これが、最大のメリットです。数式の自動拡張です。

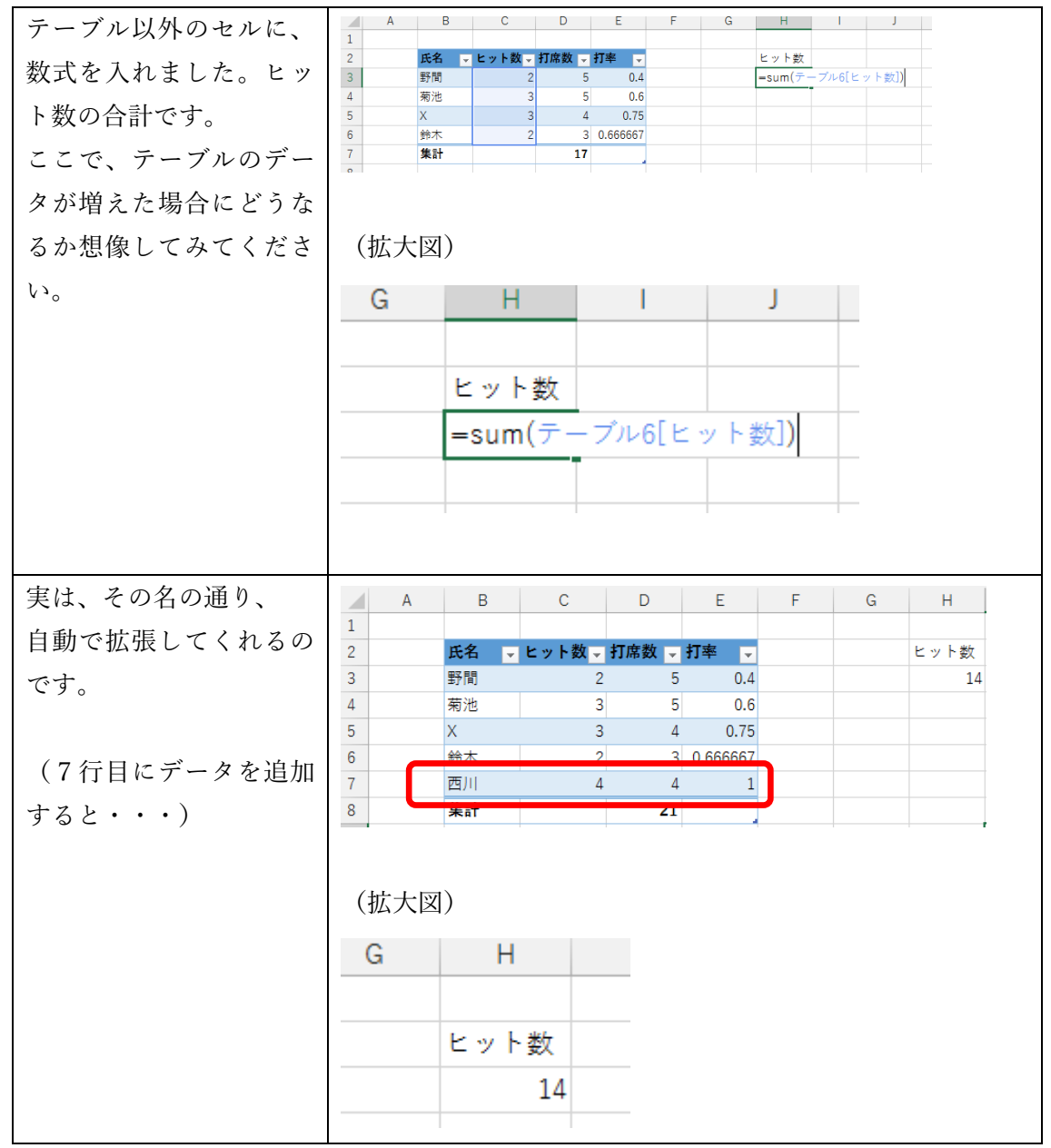

(11) テーブル名

<span id="page-11-0"></span>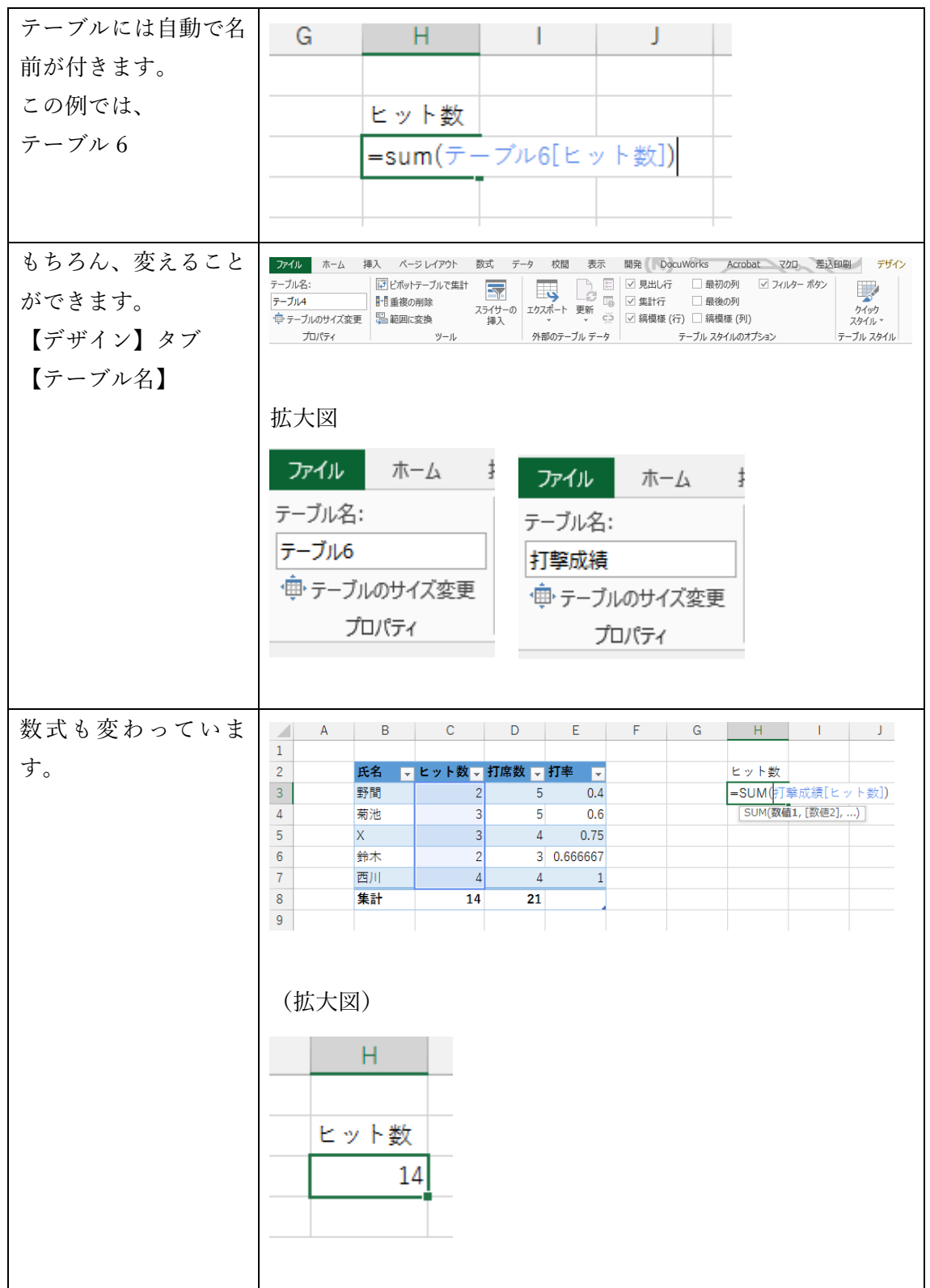